# BewO Bewerbungsverfahren Online Baden-Württemberg

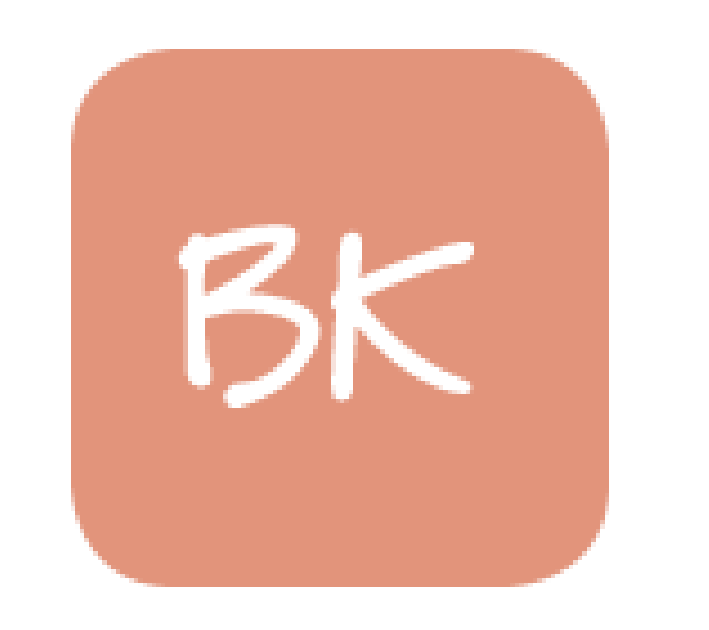

Informationen zur Online-Bewerbung für Bewerberinnen und Bewerber um Aufnahme in den Bildungsgang

# **Berufskolleg (gilt für BKI, BKII und BK Fremdsprachen)**

an der HLA Bühl

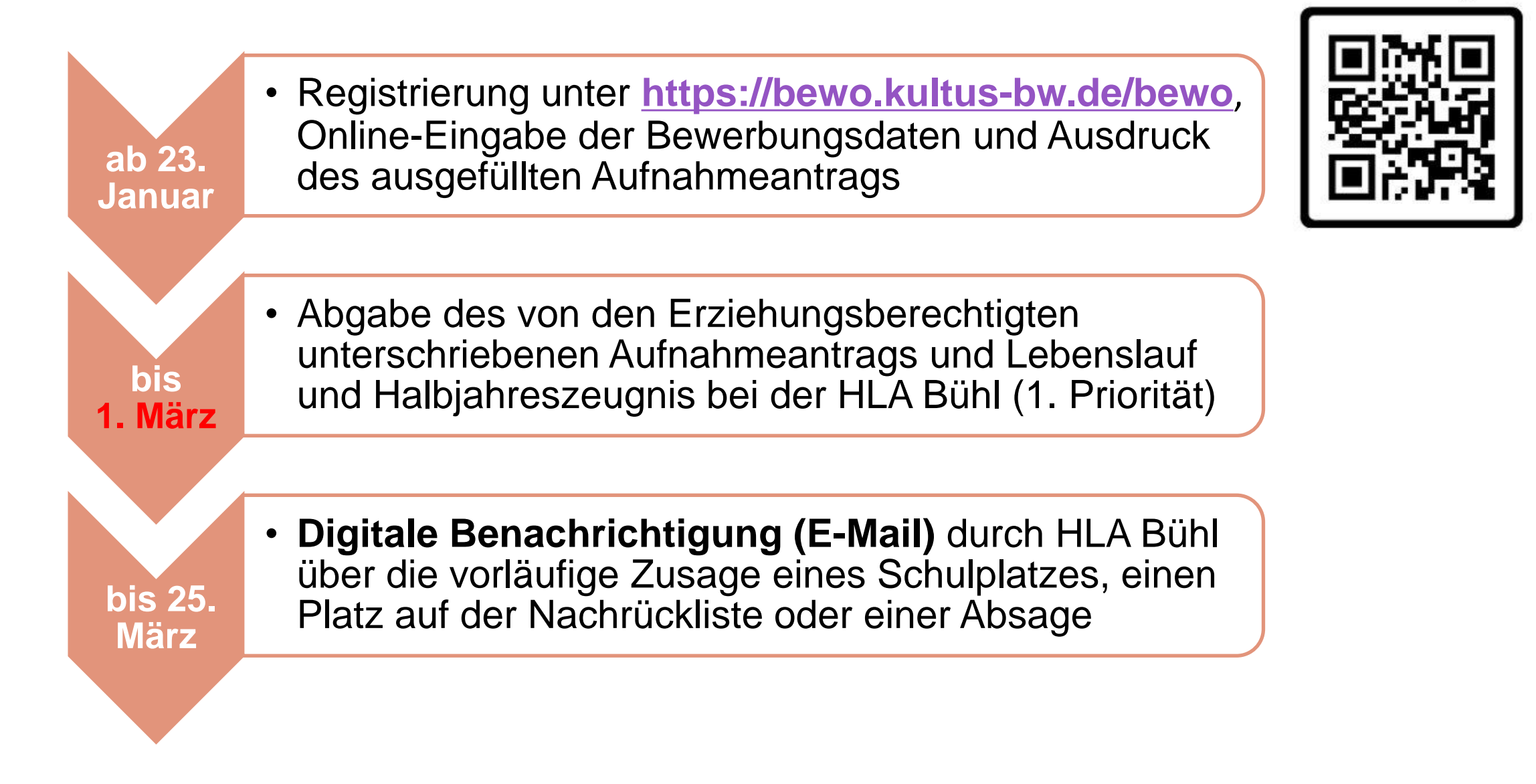

**SCAN ME** 

**Ablaufplan für die Bewerbung über BewO im Jahr 2024**

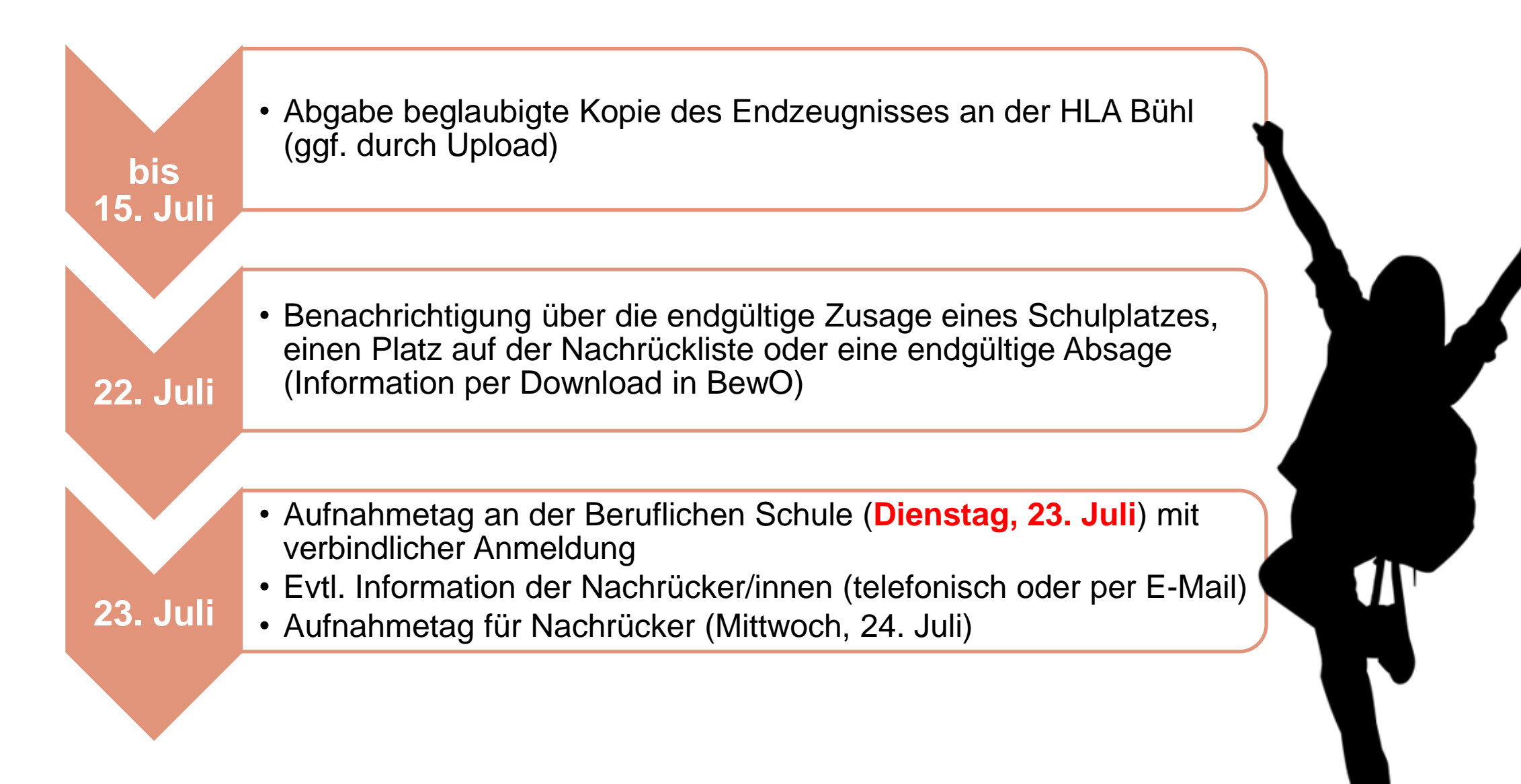

### **Aufgaben aus Sicht der Bewerberinnen und Bewerber**

### 23. Januar bis 1. März 2024

- $\checkmark$  Antrag online ausfüllen und Probeausdruck erstellen
- $\checkmark$  ggf. Antrag online ändern und (endgültig) ausdrucken
- ✓ Aufnahmeantrag unterschreiben und ggf. von Erziehungsberechtigten unterschreiben lassen
- ✓ Bewerbungsunterlagen an Prio1-Schule abgeben (oder zuschicken)
- $\checkmark$  in Ausnahmefällen: Bewerbungsunterlagen an weiteren Schulen

# 20. bis 25. März 2024 (nach dem 1. Verteillauf)

- ✓ digitale Rückmeldung zur Bewerbung um einen Schulplatz
- ✓ ggf. Prioritäten-Änderung oder Wahl weiterer Bewerbungsziele in BewO (Änderungsantrag online)
- ✓ falls kein Interesse mehr an einem Schulplatz besteht: schriftliche Abmeldung an die zuständige Schule schicken

### **Aufgaben aus Sicht der Bewerberinnen und Bewerber**

### Für Bewerber nach dem offiziellen Bewerbungsschluss (1. März)

- $\checkmark$  Online-Bewerbung auf Warteliste ab 01.04.2024 möglich
- ✓ gegenüber fristgerechten Bewerbungen erfolgt eine nachrangige Berücksichtigung im 2. Verteilungslauf

### im Juli vor dem 2. Verteilungslauf

✓ fristgerechte Vorlage des Zeugnisses bzw. der Endnoten an der zuständigen Schule (ggf. vorher Notenauszug beantragen)

### im Juli nach dem 2. Verteilungslauf

- $\checkmark$  Verteilergebnis online herunterladen
- ✓ bei Zusage: am Aufnahmetag bei zuständiger Schule erscheinen und Schulplatz annehmen
- $\checkmark$  bei Platz als Nachrücker: auf Benachrichtigung durch Schule warten

### **BewO - vom Zugang zur Schulplatzinformation: Wie lege ich einen neuen Zugang an?**

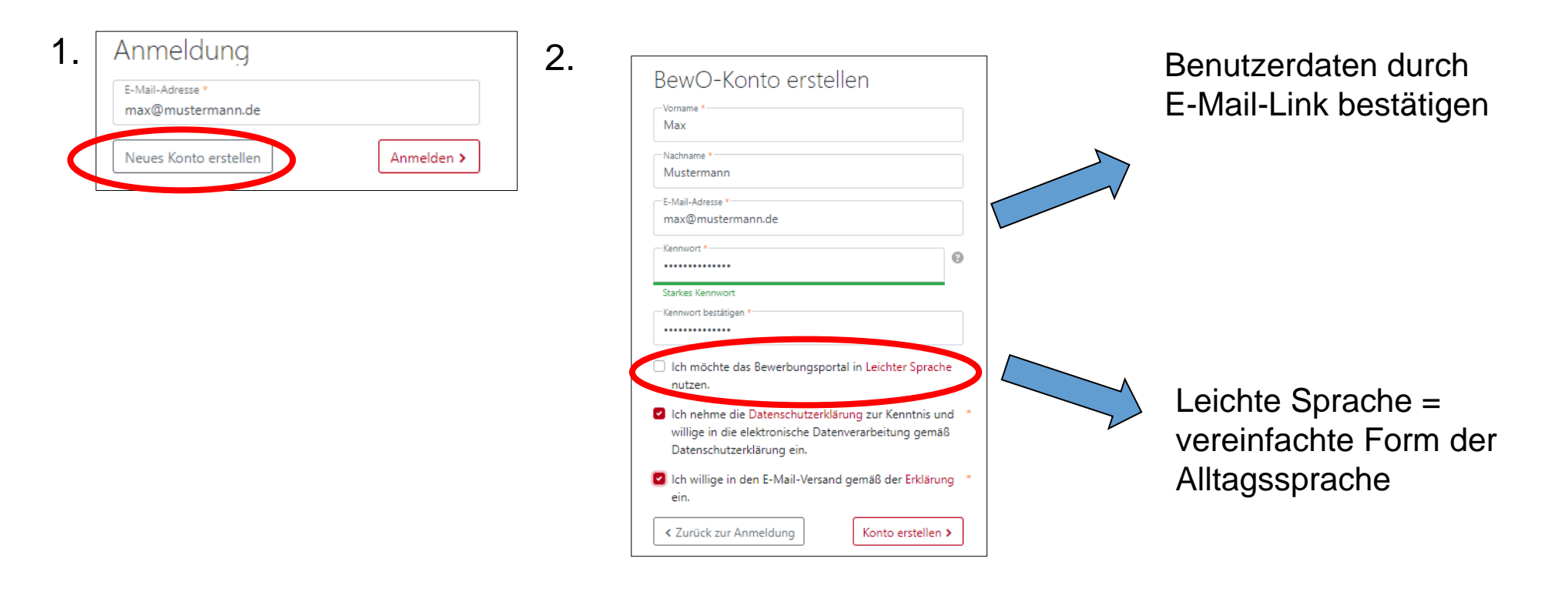

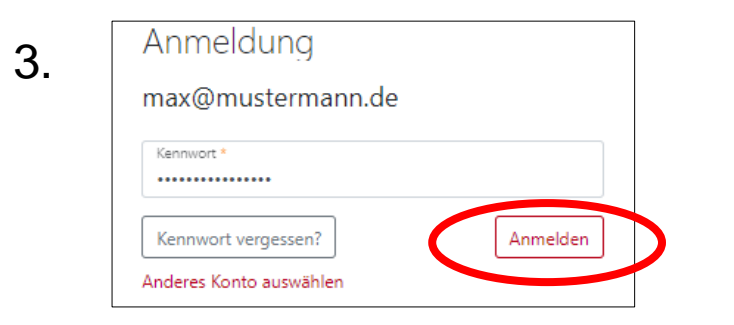

### **BewO - vom Zugang zur Schulplatzinformation: Hinweise zum Ausfüllen des Antrags!**

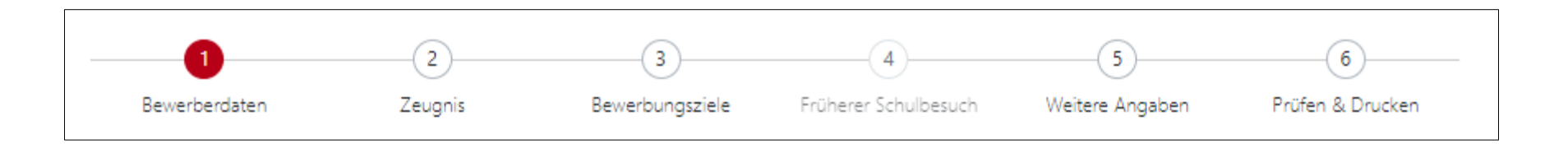

- Seite für Seite wird angezeigt
- Pflichtfelder sind mit **\*** gekennzeichnet
- Eingabehilfen bei PLZ, Vorbildung usw.
- Hinweistexte und ?-Icon liefern zusätzliche Informationen
- Probeausdruck für die Eingabekontrolle möglich
- Bewerberleitfaden zum Download unter

<https://bewo.kultus-bw.de/bewo>

# **BewO - vom Zugang zur Schulplatzinformation: Bewerberdaten eingeben!**

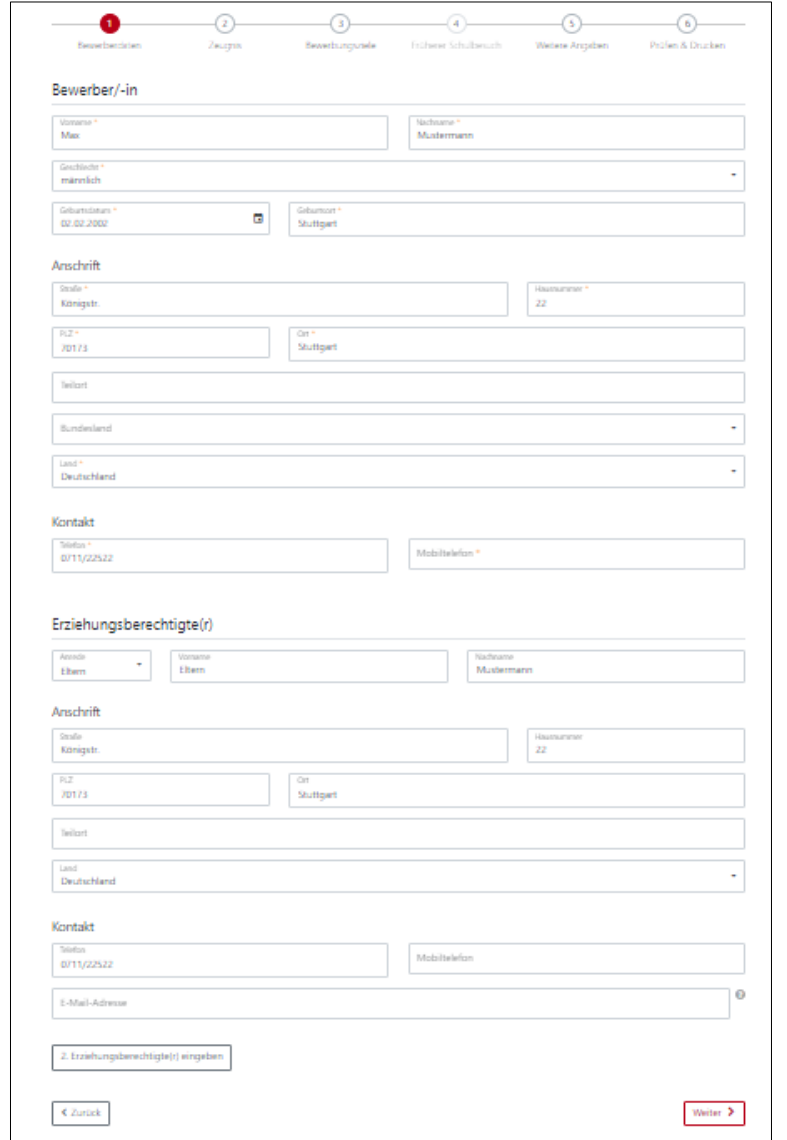

### **BewO - Vom Zugang zur Schulplatzinformation: Gewünschte Schulart auswählen!**

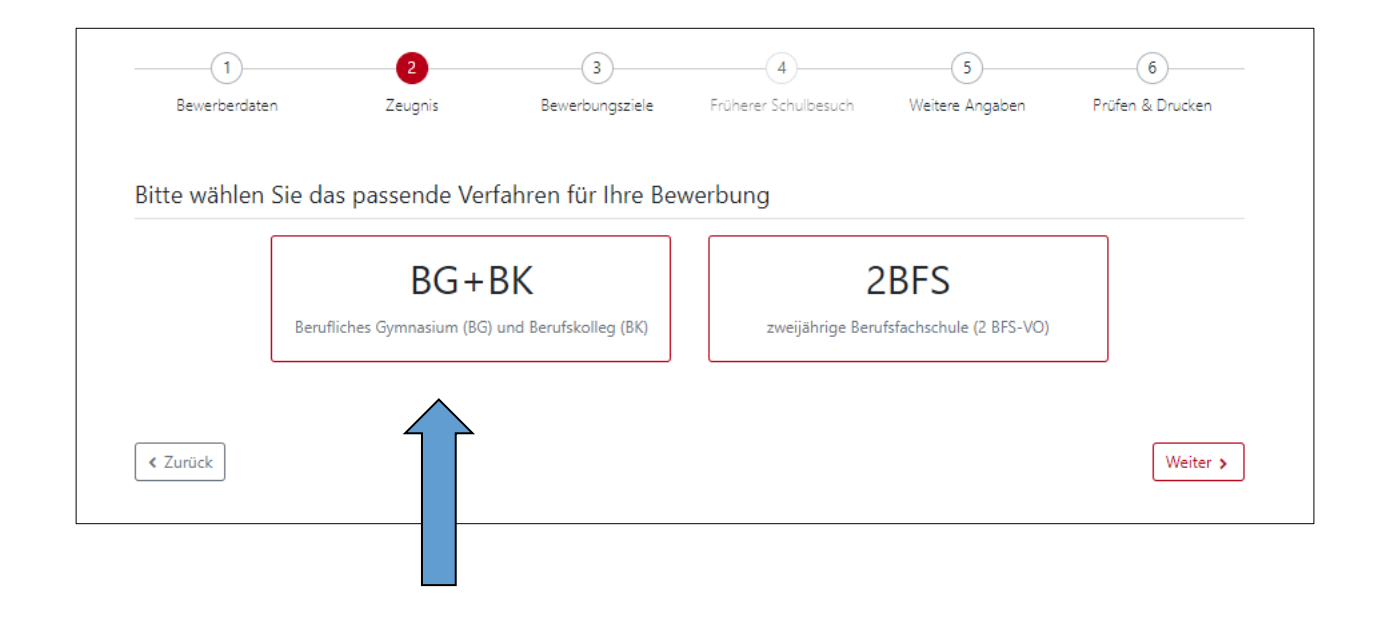

# **BewO - vom Zugang zum Aufnahmeantrag: Zeugnis und Noten eingeben**

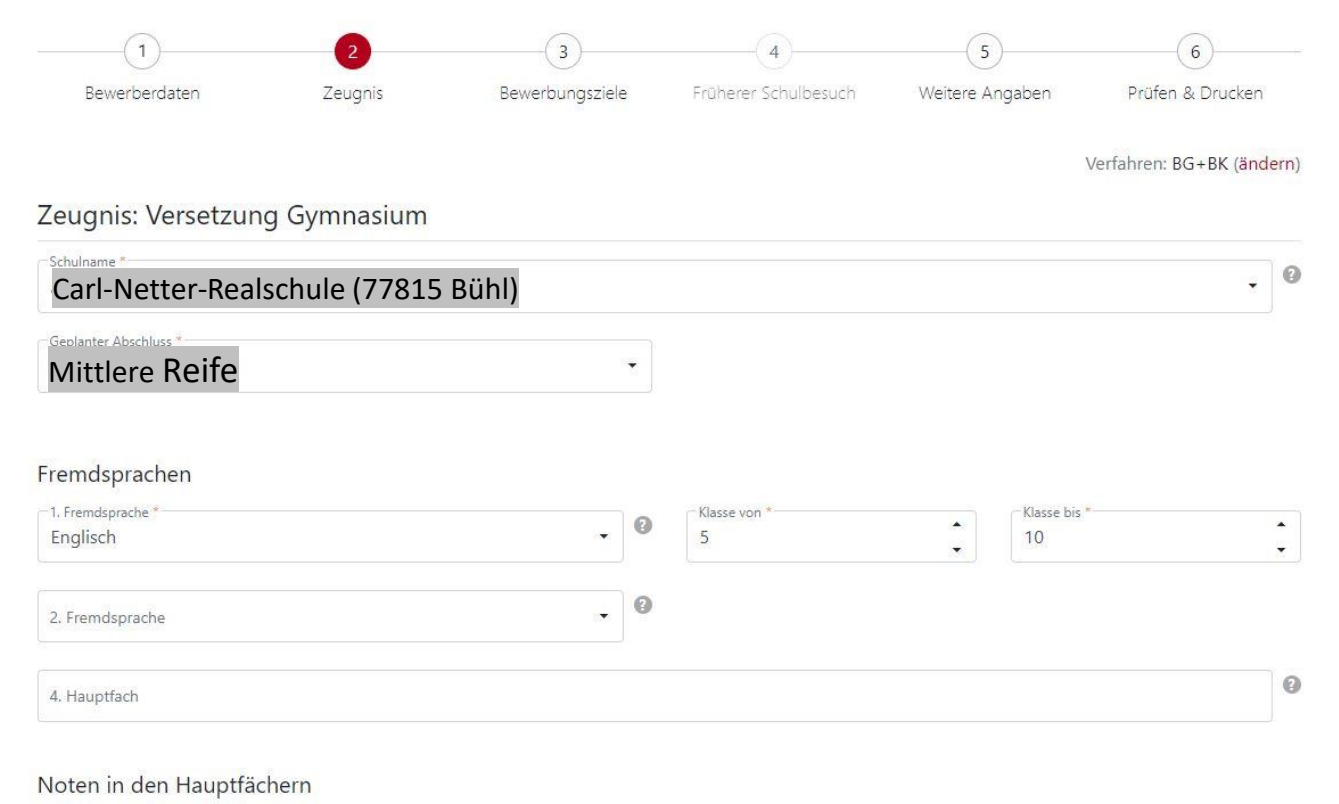

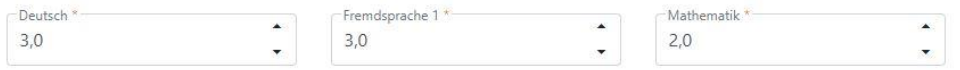

□ Keine Noten?

# **BewO - vom Zugang zur Schulplatzinformation:**

**Angabe der "Wunsch-Schulplätze" mit Prioritäten durch Kartenansicht**

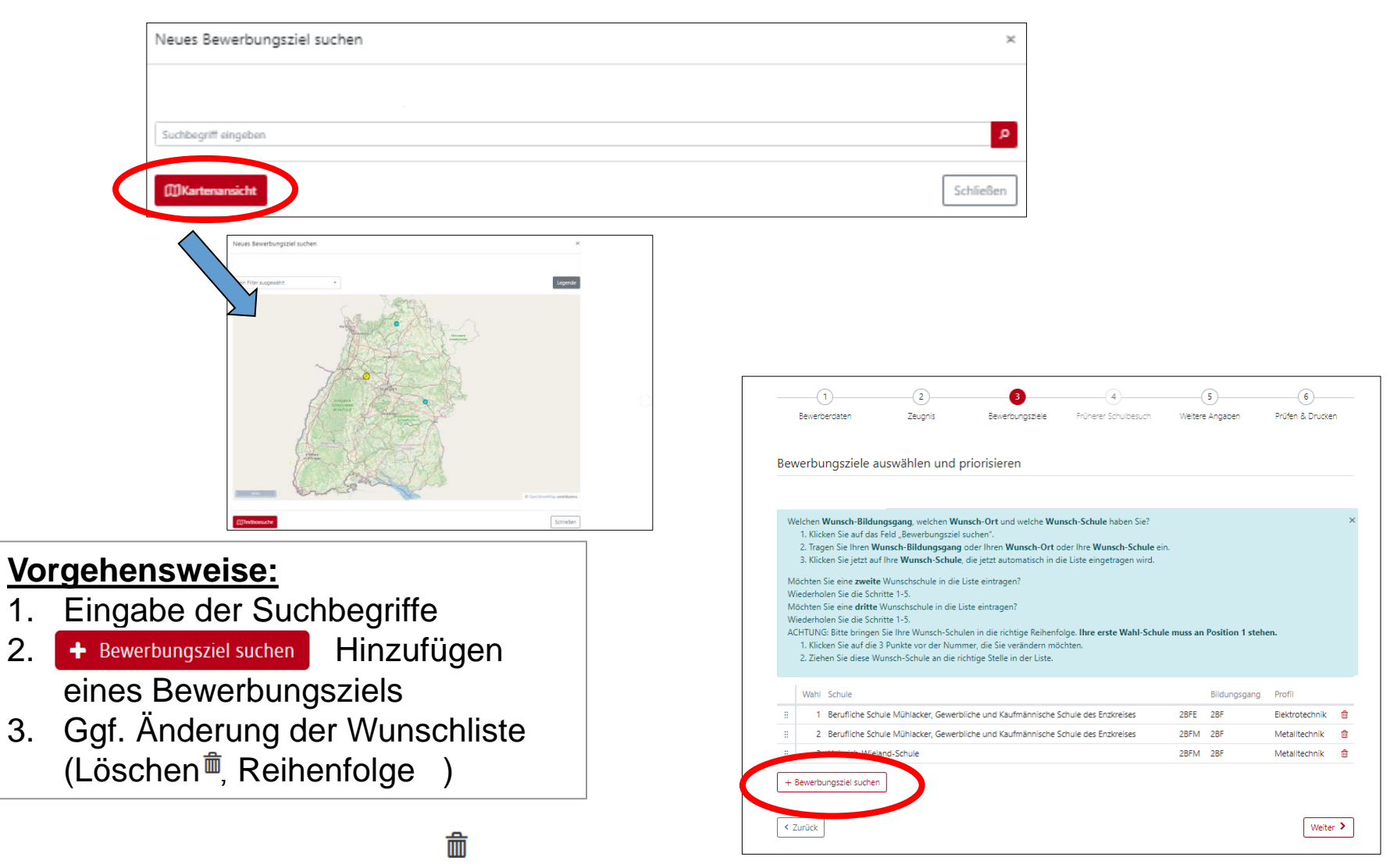

### **BewO - vom Zugang zur Schulplatzinformation:**

# Angabe der "Wunsch-Schulplätze" mit Prioritäten durch Suchbegriff

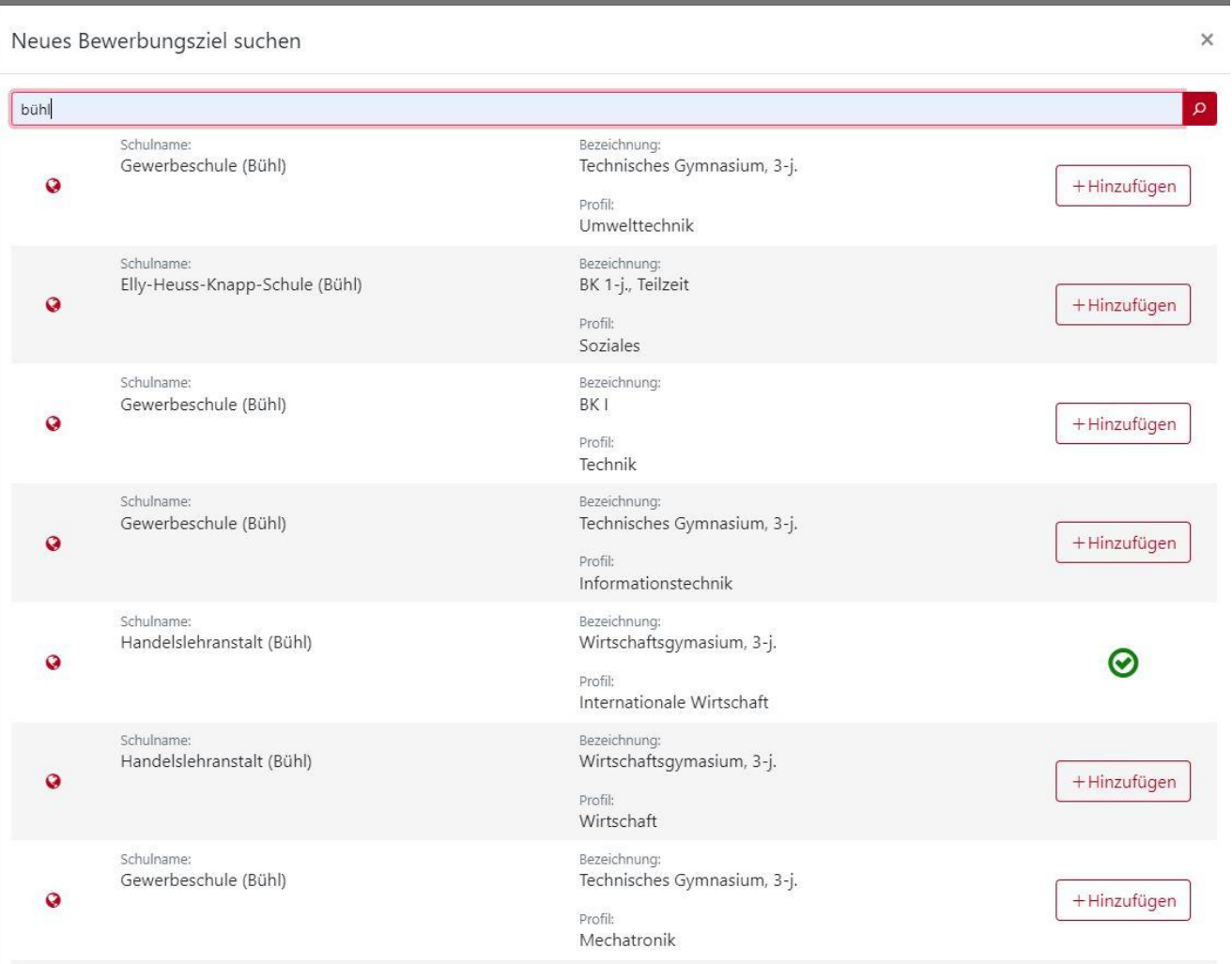

### **BewO - vom Zugang zum Aufnahmeantrag: Beispiel einer Prioritätenliste**

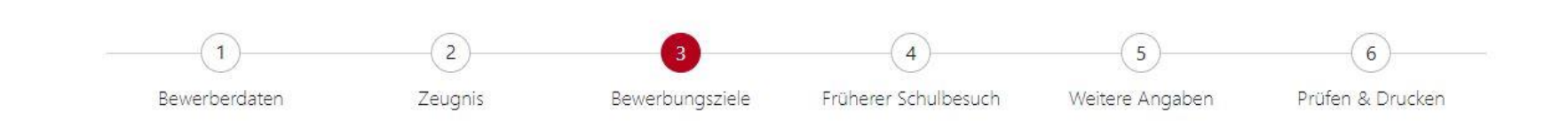

#### Bewerbungsziele auswählen und priorisieren

Welchen Wunsch-Bildungsgang, welchen Wunsch-Ort und welche Wunsch-Schule haben Sie?

- 1. Klicken Sie auf das Feld "Bewerbungsziel suchen".
- 2. Tragen Sie Ihren Wunsch-Bildungsgang oder Ihren Wunsch-Ort oder Ihre Wunsch-Schule ein.
- 3. Klicken Sie jetzt auf Ihre Wunsch-Schule, die jetzt automatisch in die Liste eingetragen wird. Möchten Sie eine zweite Wunsch-Schule in die Liste eintragen? Wiederholen Sie die Schritte 1-3. Möchten Sie eine dritte Wunsch-Schule in die Liste eintragen? Wiederholen Sie die Schritte 1-3. ACHTUNG: Bitte bringen Sie Ihre Wunsch-Schulen in die richtige Reihenfolge. Ihre erste Wahl-Schule muss an Position 1 stehen.
- 4. Klicken Sie auf die 3 Punkte vor der Nummer, die Sie verändern möchten.
- 5. Ziehen Sie diese Wunsch-Schule an die richtige Stelle in der Liste.

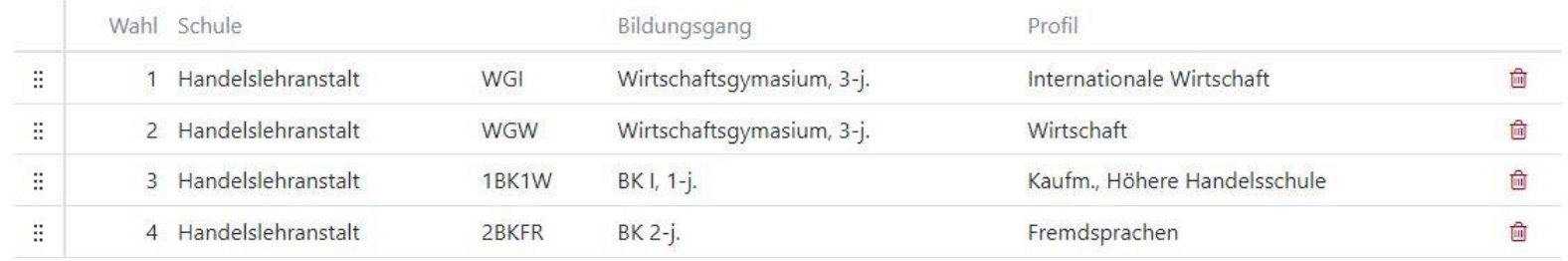

+ Bewerbungsziel suchen

 $\times$ 

### **BewO - vom Zugang zum Aufnahmeantrag: Daten prüfen und Probeausdruck erstellen**

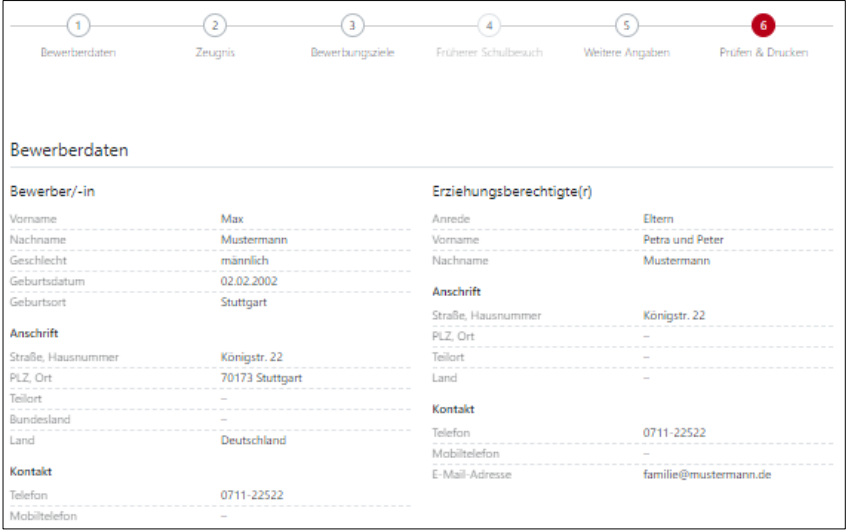

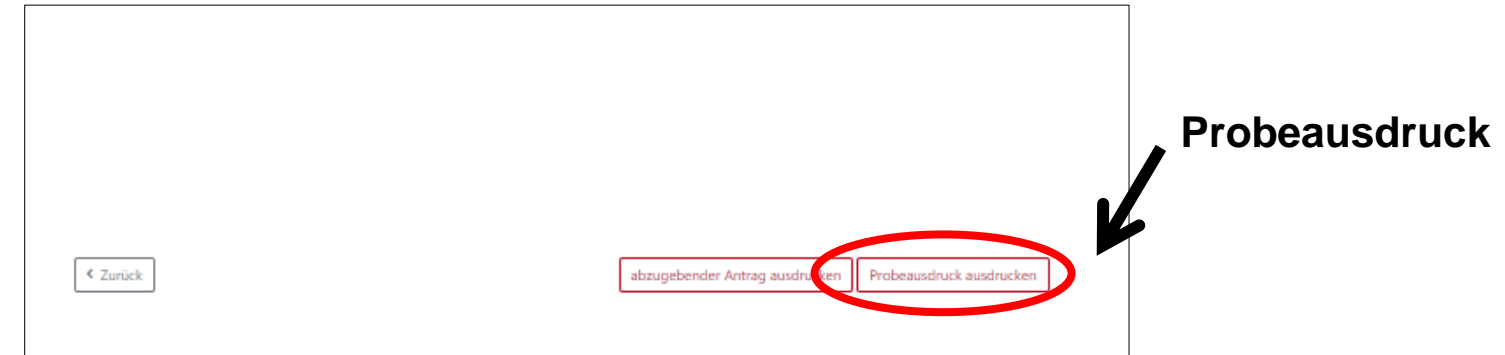

**Nach dem Ausdruck des abzugebenden Antrags, können die Prioritäten oder die Bildungsgänge nur noch durch einen Änderungsantrag (auch online) geändert werden.** 

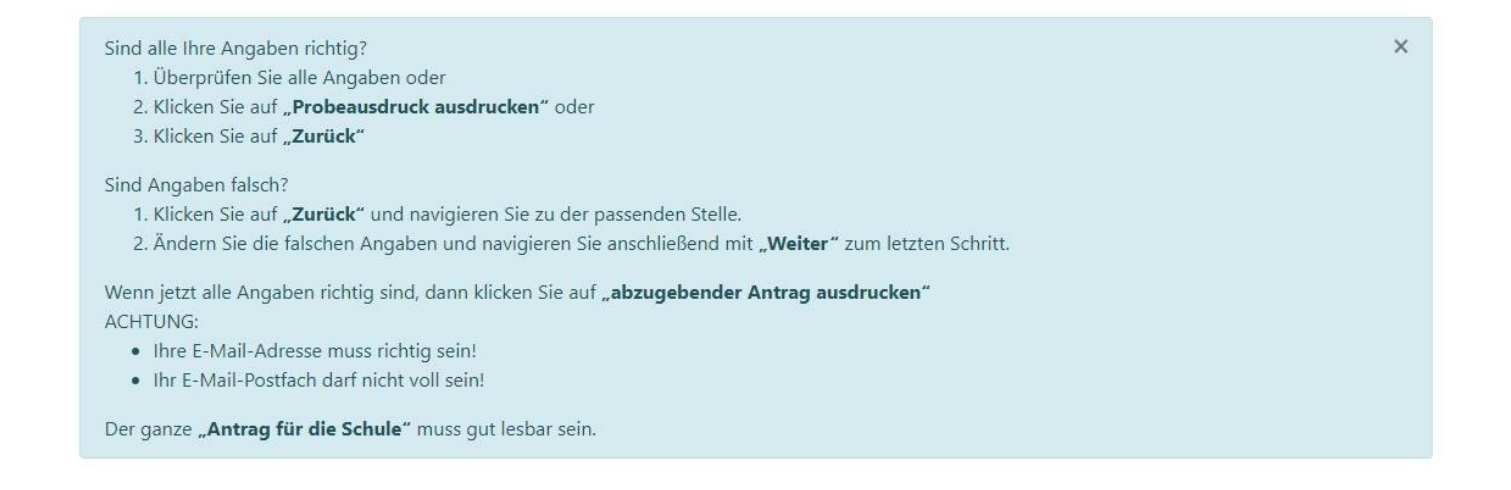

### **BewO - vom Zugang zur Schulplatzinformation: abzugebenden Aufnahmeantrag ausdrucken**

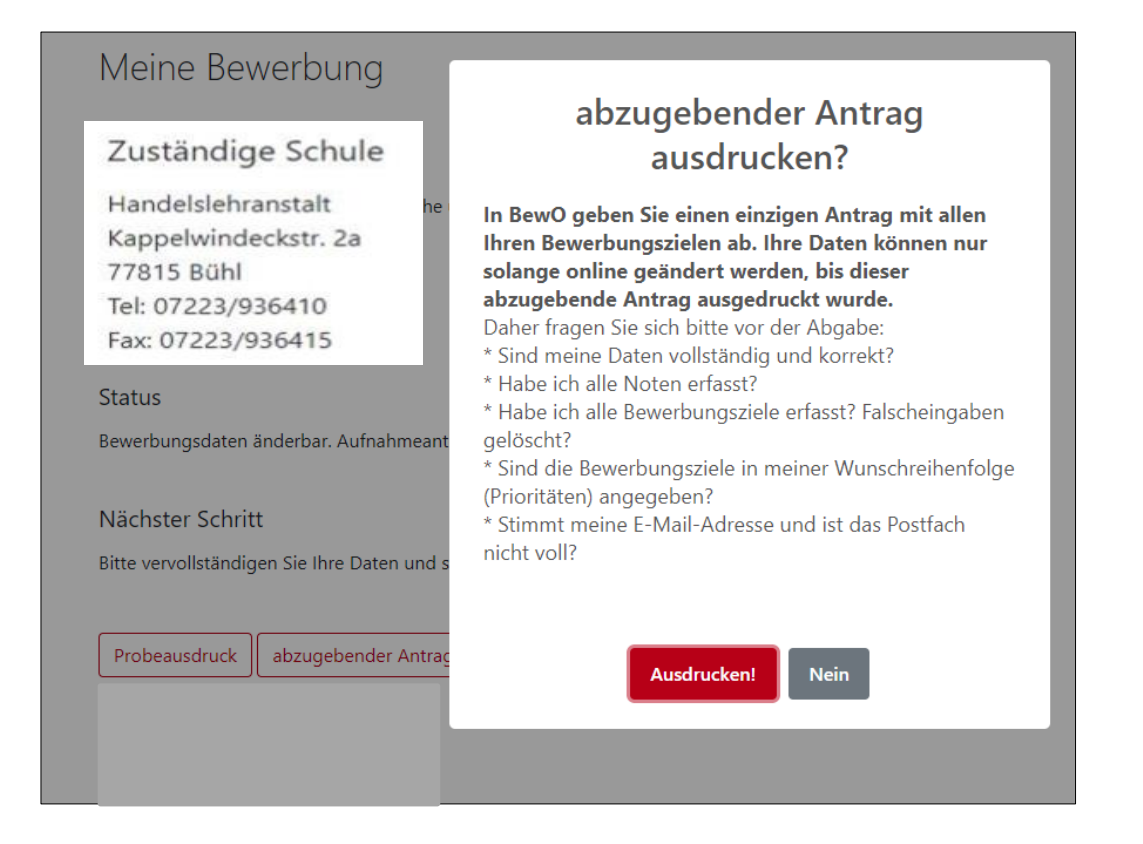

# **BewO - vom Zugang zur Schulplatzinformation: abzugebenden Aufnahmeantrag ausdrucken**

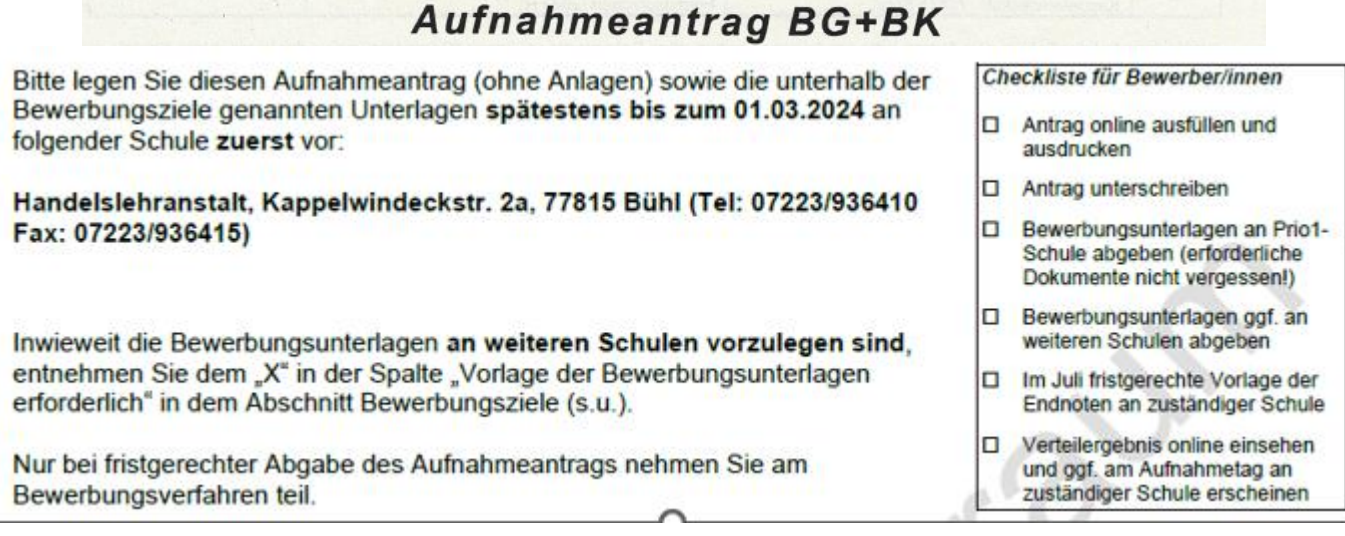

# **BewO - vom Zugang zur Schulplatzinformation: endgültiger Aufnahmeantrag**

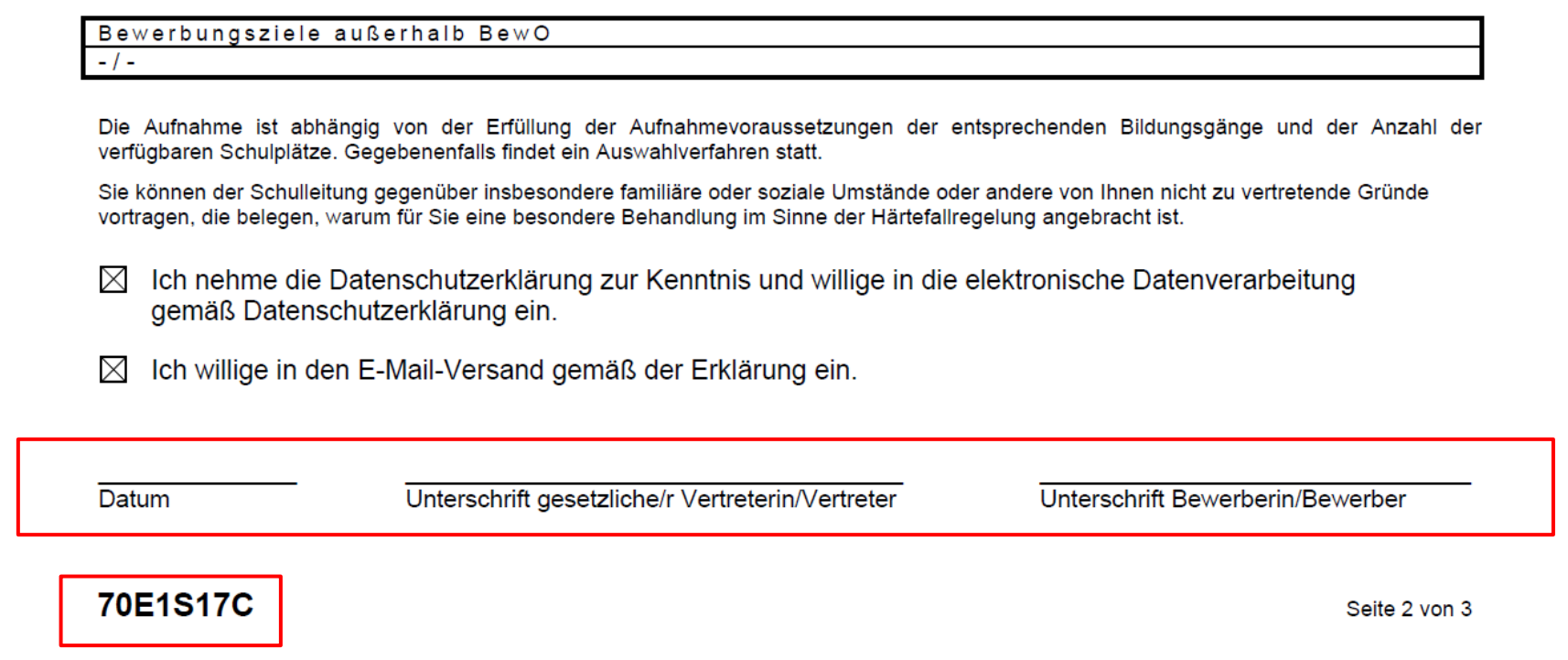

# **BewO - vom Zugang zur Schulplatzinformation: Übersichtsseite**

### aktuelle Informationen über

- zuständige Schule
- Bewerbungsziele (bei Änderungen)
- Verteilergebnis (nach dem 1. und 2. Verteilungslauf)

#### Übersicht

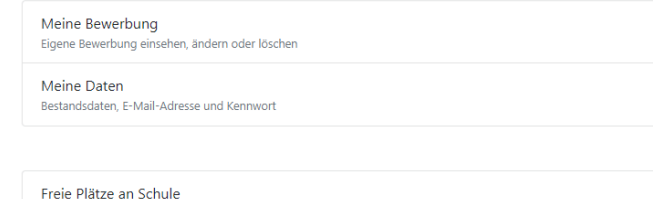

Übersicht über Schulen, Schulorte und Bildungsgänge Datenschutz

Datenschutzrichtlinie

Hilfe Hilfe / Info / Dokumente

Keine Informationen vorhanden.

**Aktuelle Termine** 

# **BewO - vom Zugang zur Schulplatzinformation: Schulplatzinformation**

- ✓ in BewO einloggen
- ✓ Online in der Übersicht auf den Button "**Verteilergebnis**" klicken
- ✓ Schreiben enthält evtl. Anlagen (Dokumentenlinks)

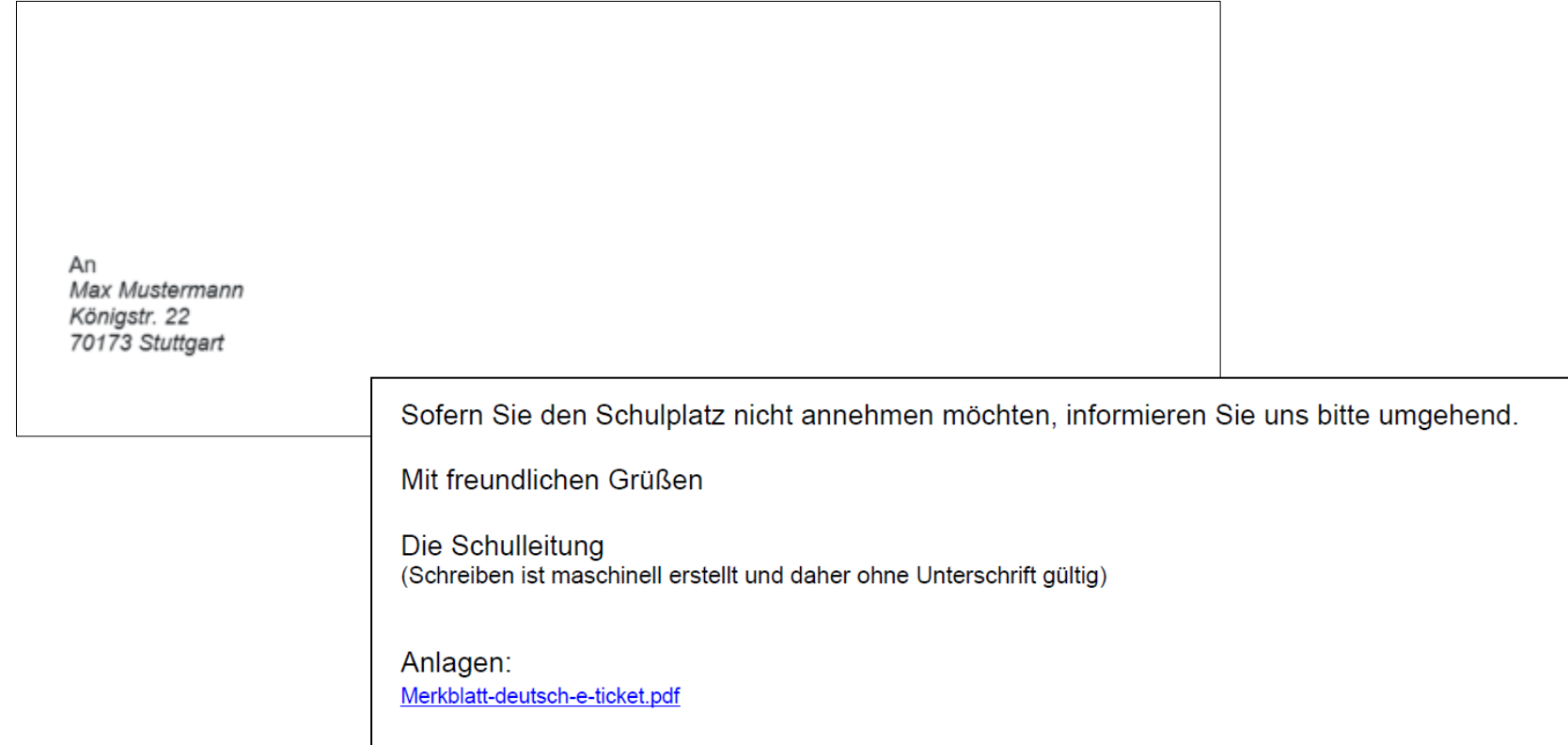

### **BewO – bei Problemen**

### **Passwort vergessen**

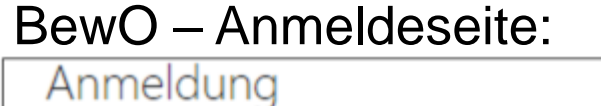

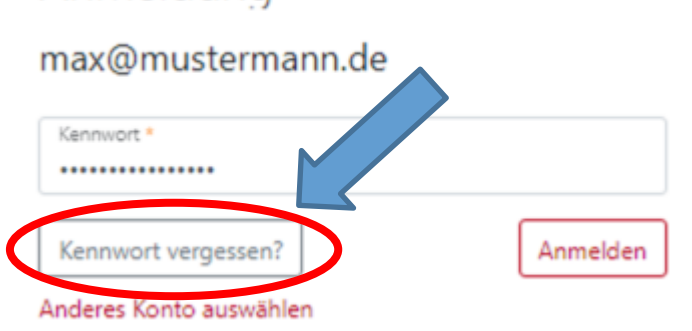

- 1. E-Mail-Adresse eingeben
- 2. Link in E-Mail bestätigen
- 3. Passwort ändern

### **zuständige Schule**

- in BewO einloggen
- auf der Überblickseite steht die aktuell zuständige Schule

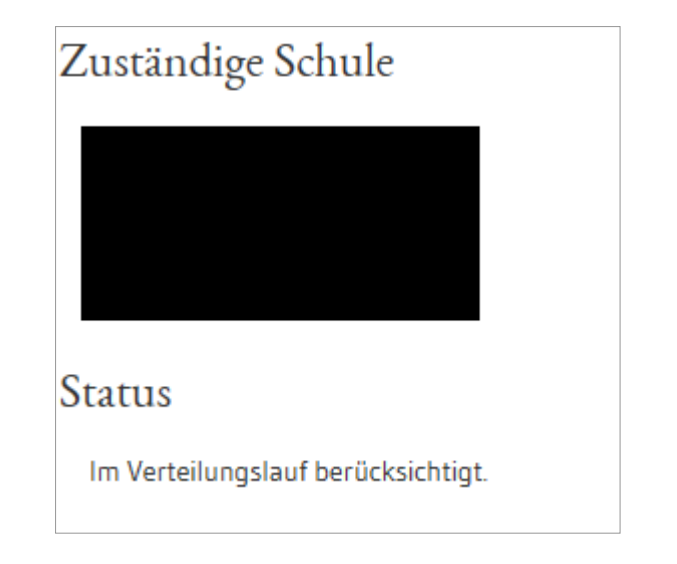

# **BewO – Wichtige Hinweise**

- **Erziehungsberechtigte** müssen bei Minderjährigen den Aufnahmeantrag **unterschreiben**
- **Abgabe** des **Aufnahmeantrags und der notwendigen Unterlagen** an der Schule erster Priorität ("Wunschschule") ist eine Voraussetzung für die Teilnahme am Bewerbungsverfahren
- **Versand** von Informationen zum Stand der Bewerbung und der Schulplatzvergabe erfolgt an die angegebenen **E-Mail-Adressen** (Benutzerdaten und ggf. Erziehungsberechtigte)
- werden die Aufnahmevoraussetzungen für kein gewünschtes Bildungsziel erfüllt, versendet die zuständige Schule eine **Absage**

# **BewO – wichtige Hinweise**

- **Speicherung der Bewerberdaten** nach jedem Schritt, so dass eine schrittweise Eingabe der Daten möglich ist
- **Online-Änderung der Bewerberdaten** nur bis zum Ausdruck "Abzugebender Ausdruck" möglich (Empfehlung: vorab Probeausdruck)
- **Änderung der Prioritäten** 
	- **vor dem 1. März online im Aufnahmeantrag** möglich, solange die Bewerbung noch nicht endgültig ausgedruckt wurde
	- **sobald endgültiger Ausdruck durch die Schule eingelesen wurde:**  Prioritätenänderung durch Bewerber/in bzw. Erziehungsberechtigte nur als Änderungsantrag (auch online) möglich

### **Fragen und Probleme – an wen wenden Sie sich?**

- Bis zur Vergabe des vorläufigen Schulplatzes im März wenden Sie sich bei Fragen und Problemen zunächst an die Schule Ihrer ersten Priorität.
- Danach ist die Schule für Sie zuständig, an der Sie einen vorläufigen Schulplatz erhalten haben.
- Wenn Sie keinen vorläufigen Schulplatz erhalten haben, ist weiterhin die Schule der ersten Priorität für Sie zuständig.
- Die zuständige Schule ist nach dem Einloggen in BewO auf der Überblickseite online sichtbar.

**Vielen Dank für Ihre Aufmerksamkeit!**